## **How To**

# smarthub

## **Pay Your Bill Web All Accords Web All Accords** Web All Accords Web All Accords Web All Accords Web All Accords Web

### **Overview**

SmartHub Web makes it easy for you to pay your bill. You can pay your entire balance due, make a partial payment, or pay a specific amount, for one account or several. You can use a stored payment method, or add additional ones you can use one time or save them for future use. This document tells you how to do it with SmartHub Web.

### Pay Your Bill

1. On the homepage, click the **Billing & Payments** tab.

**Billing & Payments** 

2. Click the **Billing & Payments** link in the far left menu.

*The Billing and Payments screen appears.*

- 3. Determine the amount you wish to pay and select the corresponding item:
	- **Total Due**: The default selection that will automatically be checked.

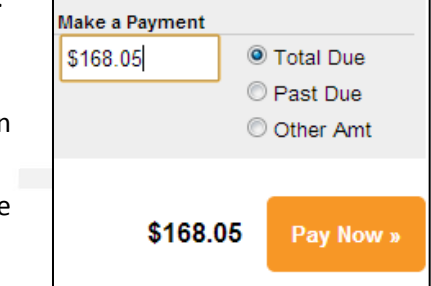

- **Past Due**: This option allows you to pay only the amount past due and not the amount currently due. This option will not appear if you do not have a past due amount.
- **Other Amt**: This option allows you to set the amount of your payment. Click the **Make a Payment** field and enter the amount you want to pay.
- 4. Click the **Pay Now** button.

#### *The Payment Summary page appears.*

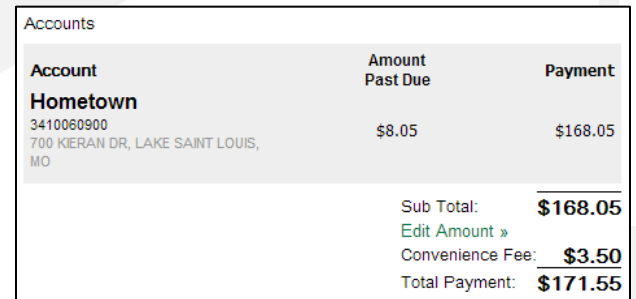

5. Select a payment option:

#### **Pay with a Stored Account**

**Note:** This option only appears if there is a payment method already stored.

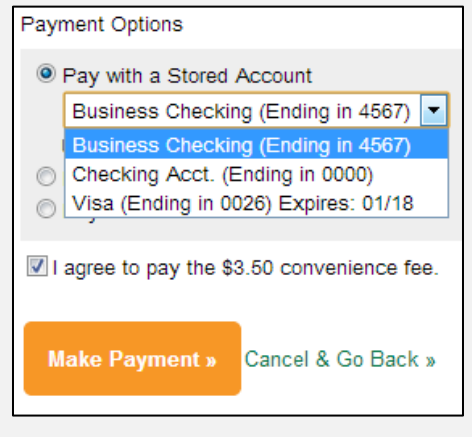

a. Select the **Pay with a Stored Account** option.

- b. Select a stored payment method from the drop down menu. (Credit or debit cards will require you to enter the Card Verification Code.)
- c. If present, click the **I agree to pay the \$X.XX convenience fee.** checkbox.
- d. Click the **Make Payment** button.

SmartHub is a registered trademark of National Information Solutions Cooperative.

## **How To**

## **Pay Your Bill Web Account Account Account Account Account Account Account Account Account Account Account Account Account Account Account Account Account Account Account Account Account Account Account Account Account Acc**

smarthub

#### *The Payment window appears.*

e. Review the payment information and click the Submit button.

### **Submit**

*A confirmation appears indicating your payment was successful.*

f. Click the **Close** button.

*The Receipt Request window appears.*

g. If desired, you can print or email yourself a receipt by clicking the appropriate button.

**Print Receipt** 

h. Click the **Close** button to return to the Billing & Payments screen.

#### **Pay with a New Card or Bank Account**

a. Select the new payment type option: **Pay with a new Credit or Debit Card** or **Pay with a new Bank Account**.

Represent Pay with a new Credit or Debit Card Pay with a new Bank Account

- b. If present, click the **I agree to pay the \$X.XX convenience fee.** checkbox.
- c. Click the Make Payment button.

*The Payment screen displays.*

d. Enter information in the required fields, marked with an asterisk (\*).

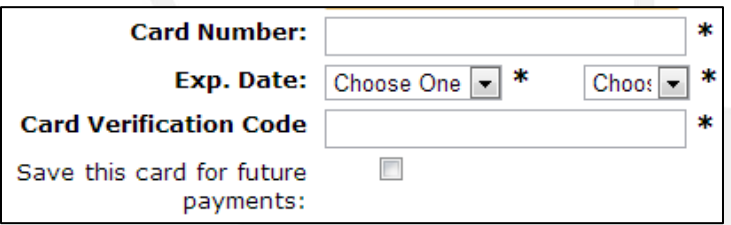

- e. If desired, tap the **Save [payment method] for future payments** checkbox to store this payment method for future use. Rest assured your information is securely stored in accordance with credit card industry data security standards.
- f. Once satisfied with your entries, tap the **Continue**  button at the bottom of the form.

*A payment confirmation screen appears.*

g. Review the payment information and click the **Submit** button.

*A confirmation screen appears indicating your payment has been processed.*

h. If desired, you can print or email yourself a receipt by clicking the appropriate button.

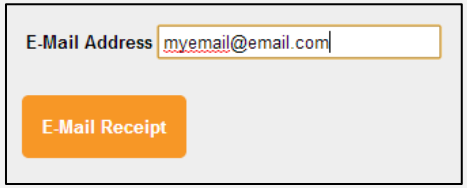

i. Click the **Close** button to return to the home page.

SmartHub is a registered trademark of National Information Solutions Cooperative.